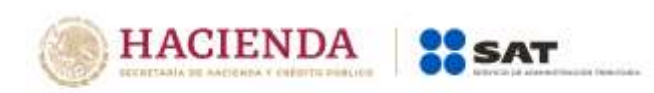

## **Guía rápida para adjuntar documentación posterior al registro del Recurso de Revocación en Línea**

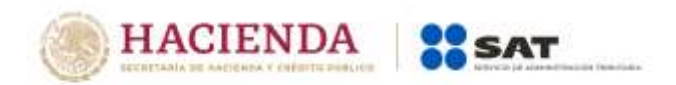

## **Como adjuntar documentación posterior al registro de la promoción.**

Ingresa al portal del SAT (sat.gob.mx) y da clic en Buzón Tributario:

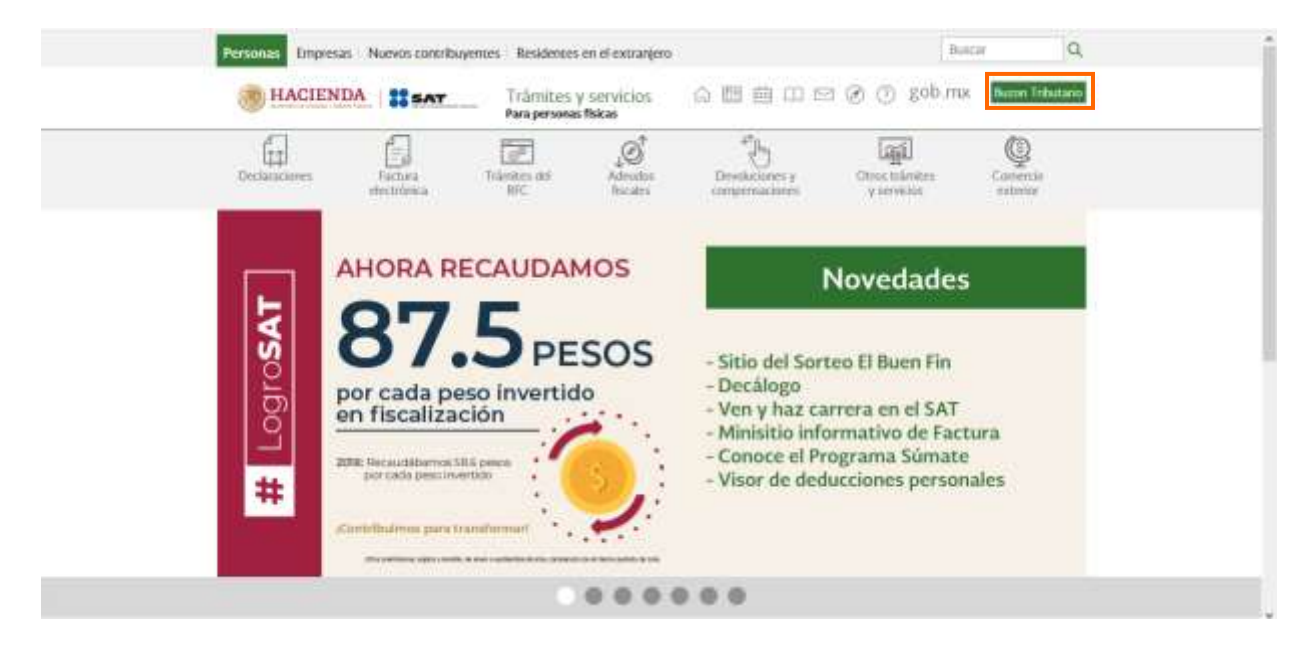

Para entrar, registra los datos de tu e.firma o contraseña:

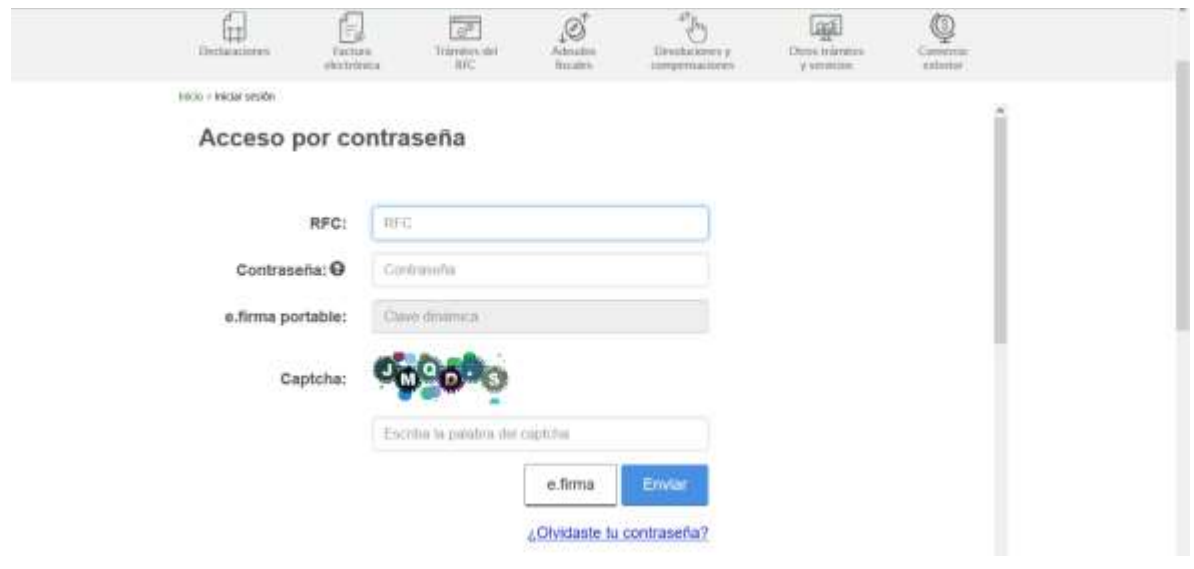

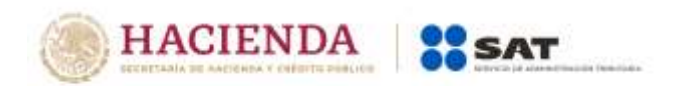

Da clic en *Otros trámites y servicios*, elige la opción *Recursos de revocación, consultas y autorizaciones en línea* y da clic en *[Adjunta documentación posterior al](https://wwwmat.sat.gob.mx/tramites/01324/incrementa-la-informacion-de-tu-tramite-de-consulta-de-autorizacion-en-linea)  [registro de solicitud de consultas y autorizaciones en línea](https://wwwmat.sat.gob.mx/tramites/01324/incrementa-la-informacion-de-tu-tramite-de-consulta-de-autorizacion-en-linea)*:

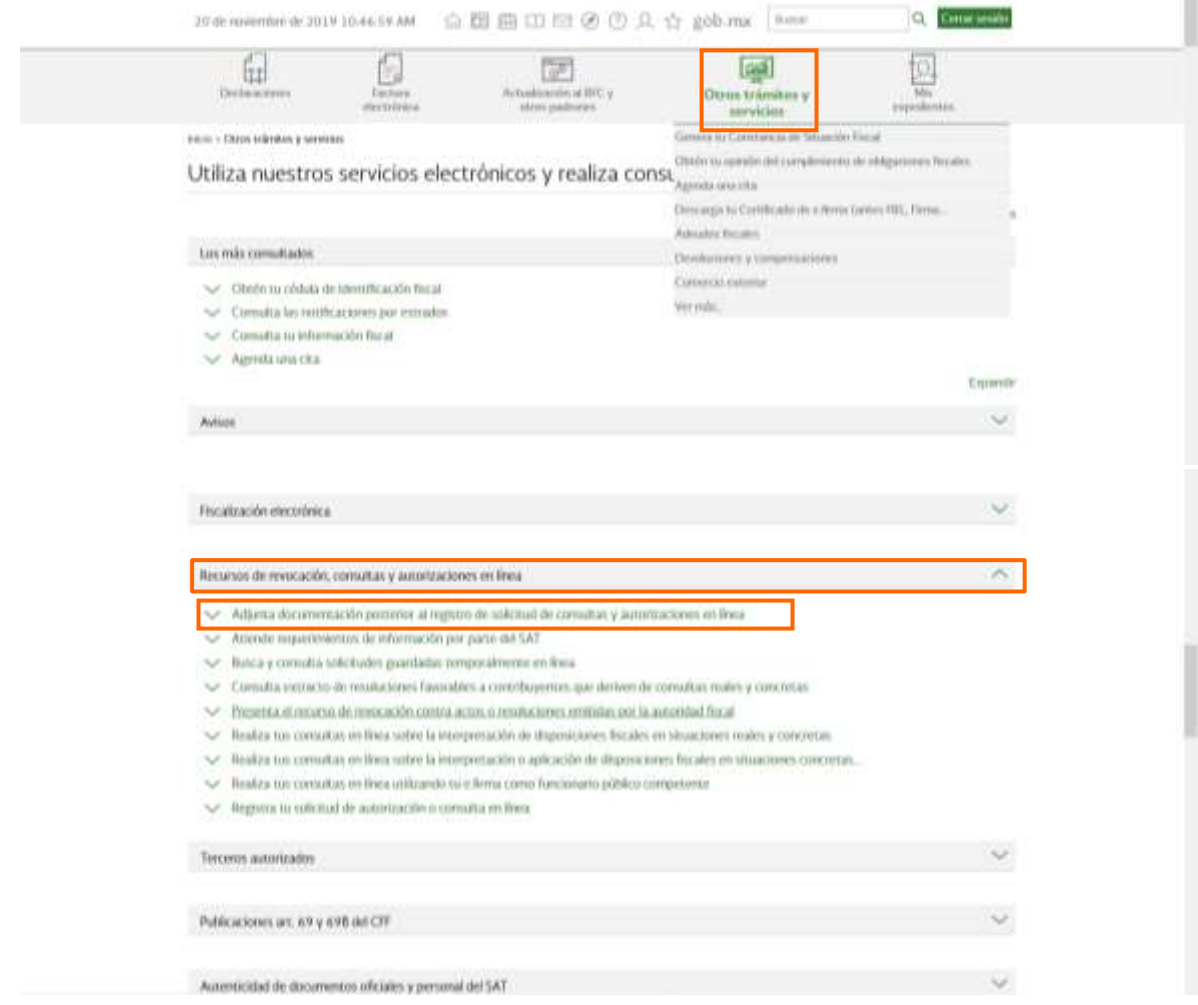

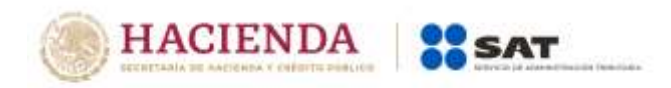

Al presentarse la página siguiente, da clic en el botón *INICIAR*:

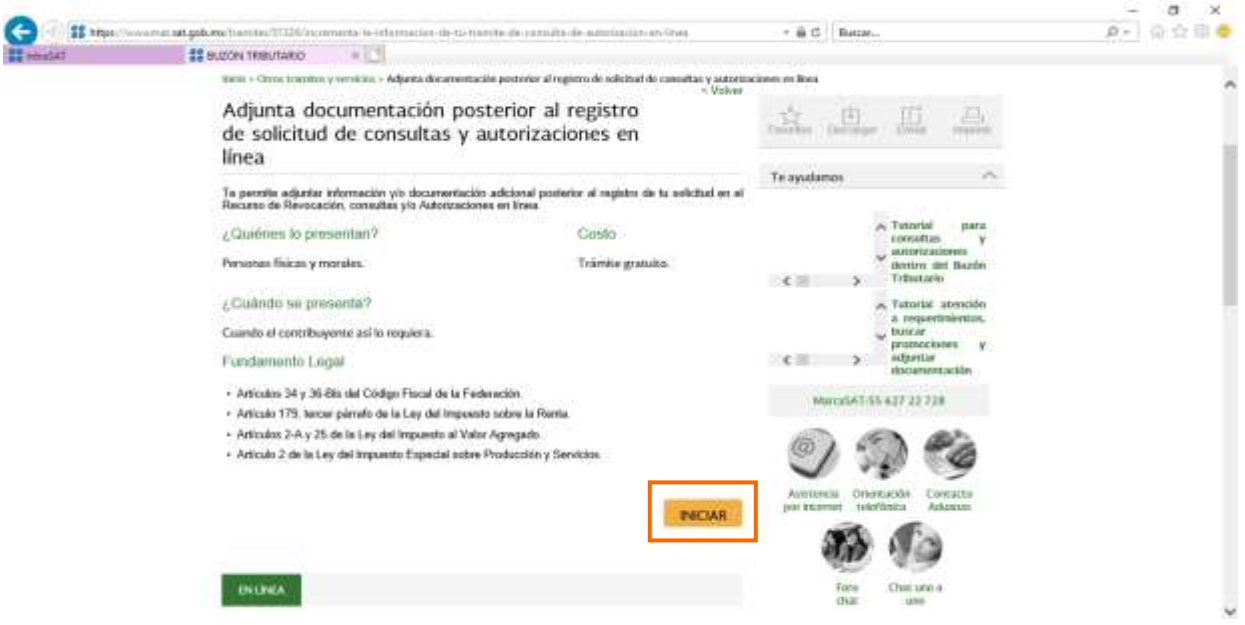

Captura el número de asunto a la que deseas adjuntar documentación y da clic en *Buscar*.

También podrás buscar por el *Tipo de Asunto* y rango de fechas con la que resultó registrada tu promoción.

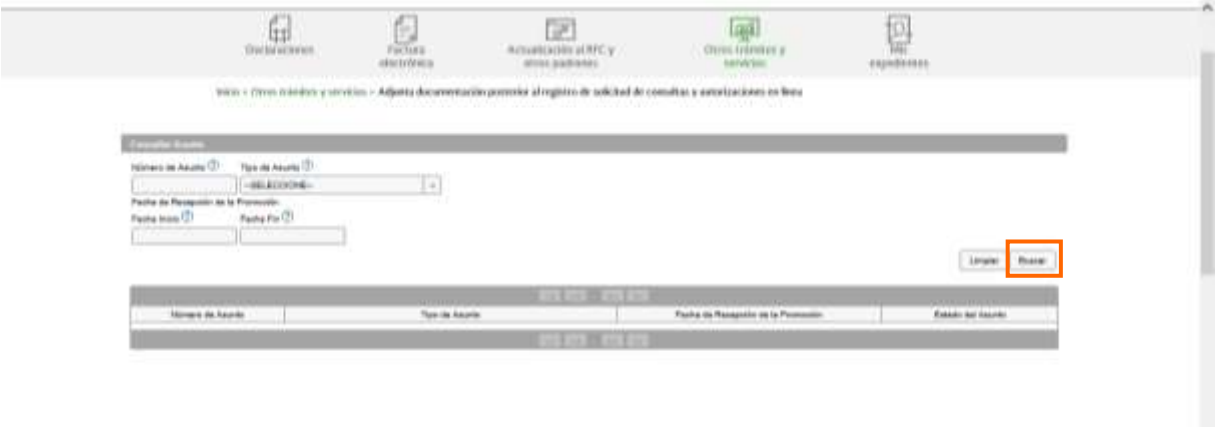

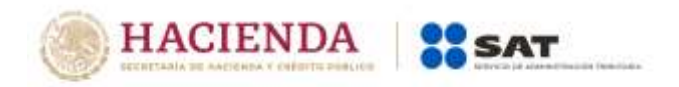

Para adjuntar la documentación, da doble clic sobre el asunto:

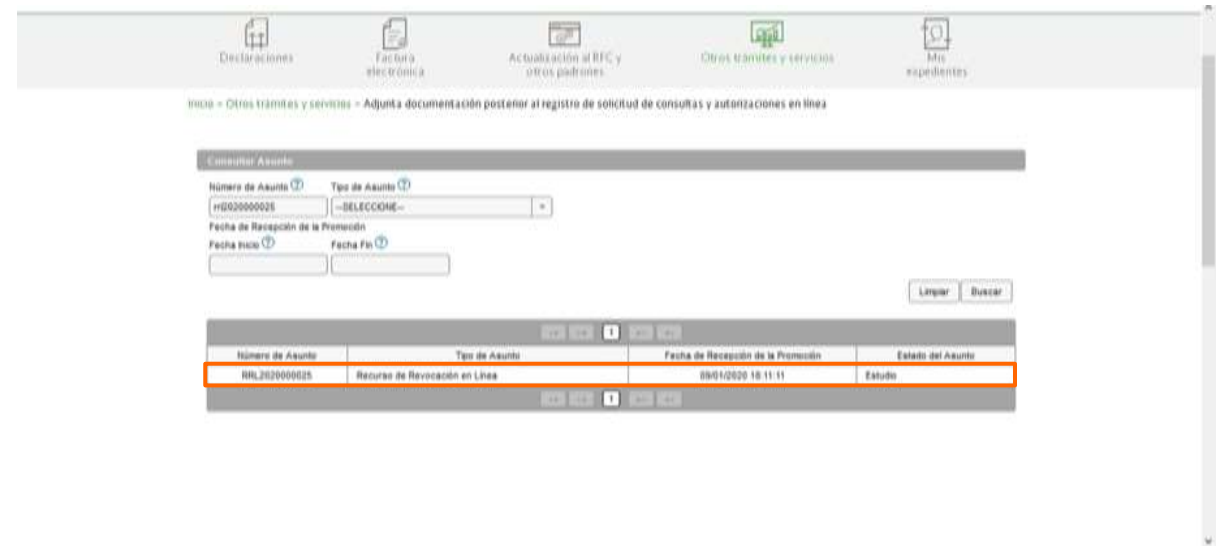

Da clic en *Consultar Documentos* y desplaza la barra para seleccionar el Tipo de Documento que puedes adjuntar:

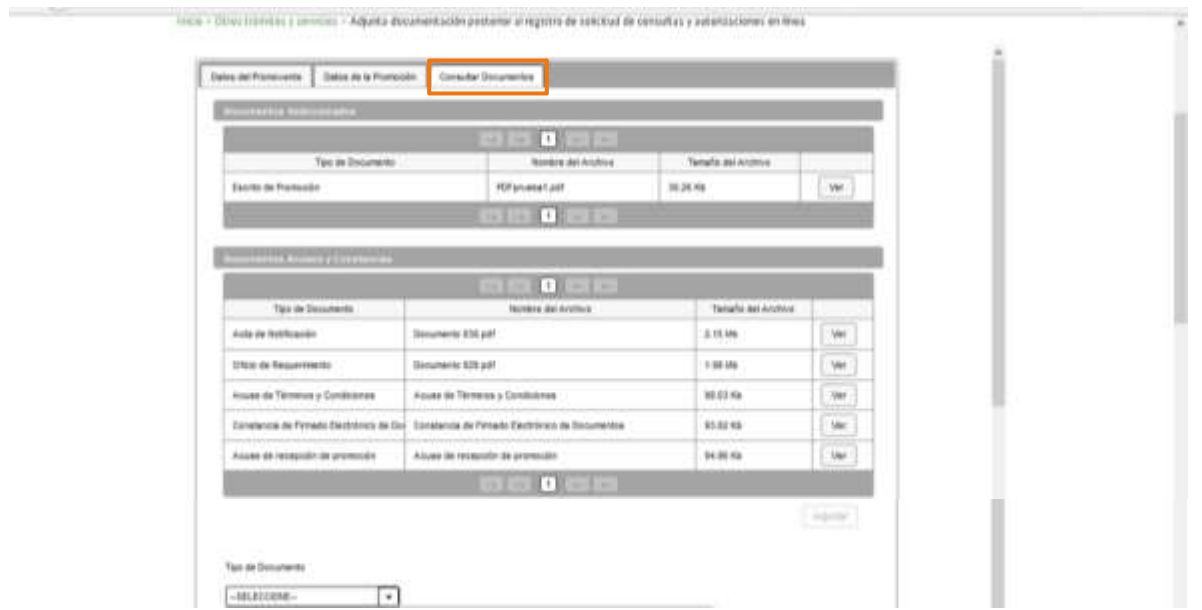

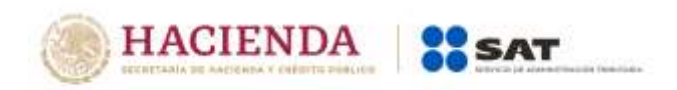

Una vez que seleccionaste el Tipo de Documento, da clic en *Adjuntar*:

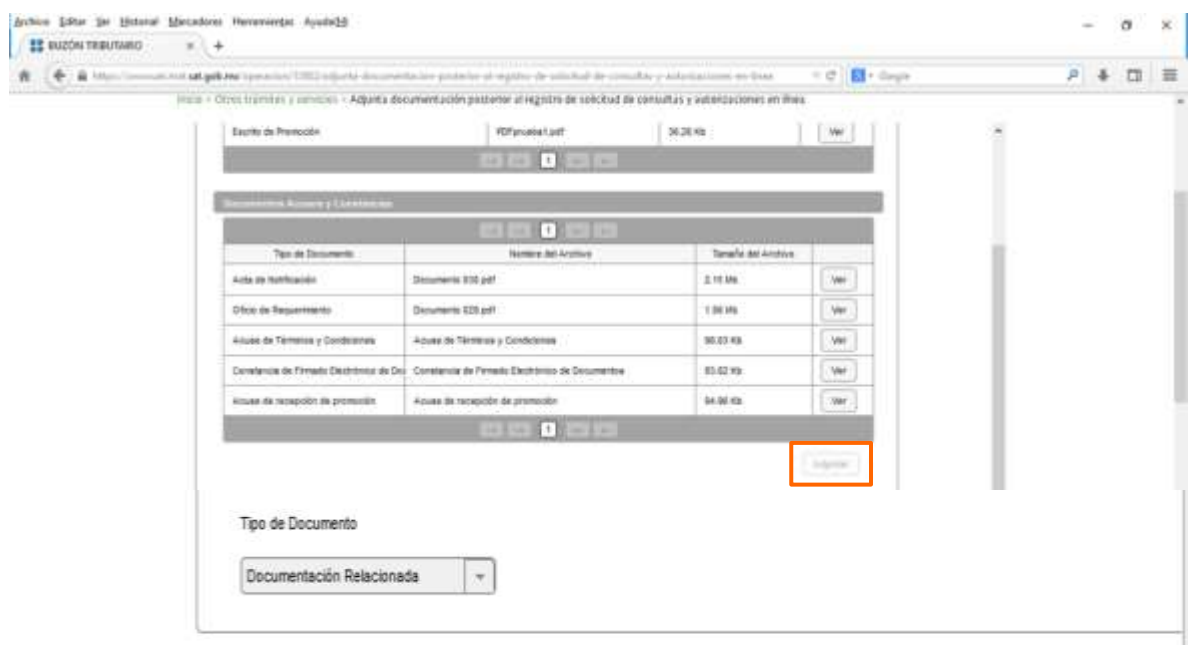

Selecciona el documento que adjuntaras y da clic en *Abrir*:

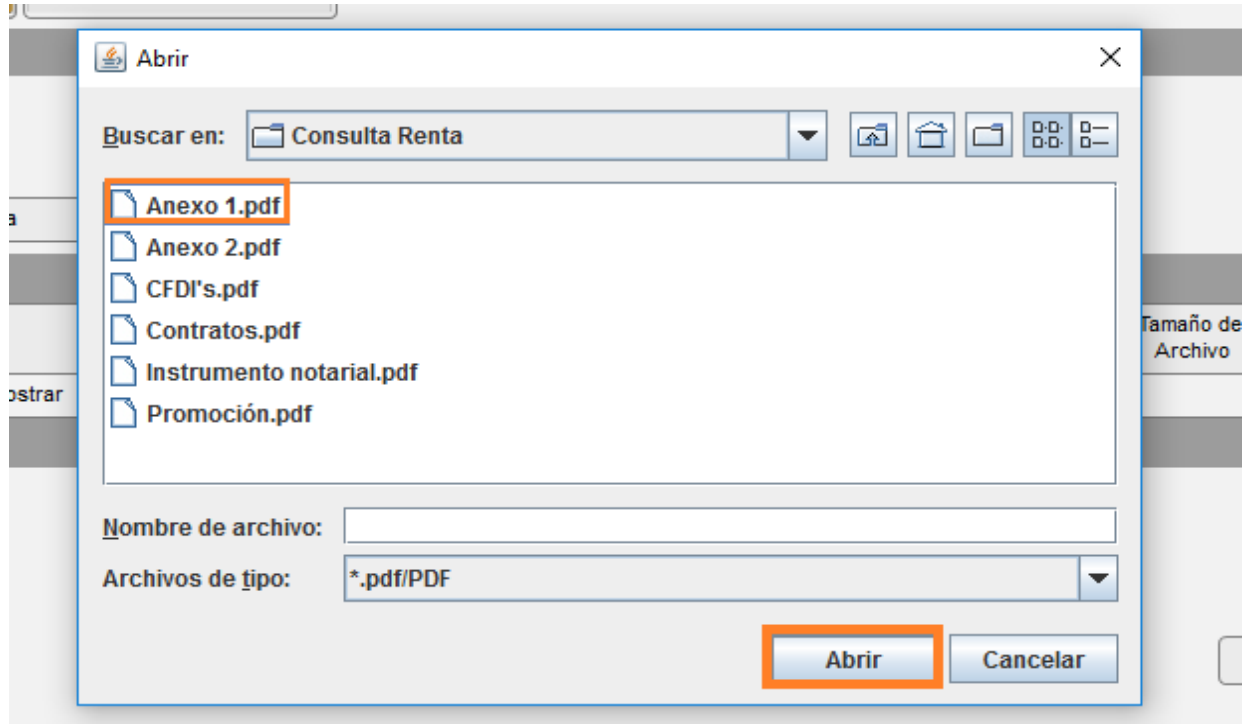

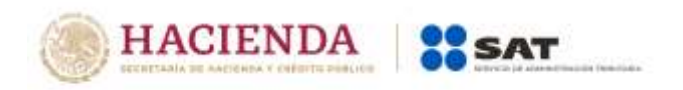

Posteriormente, da clic en *Aceptar*:

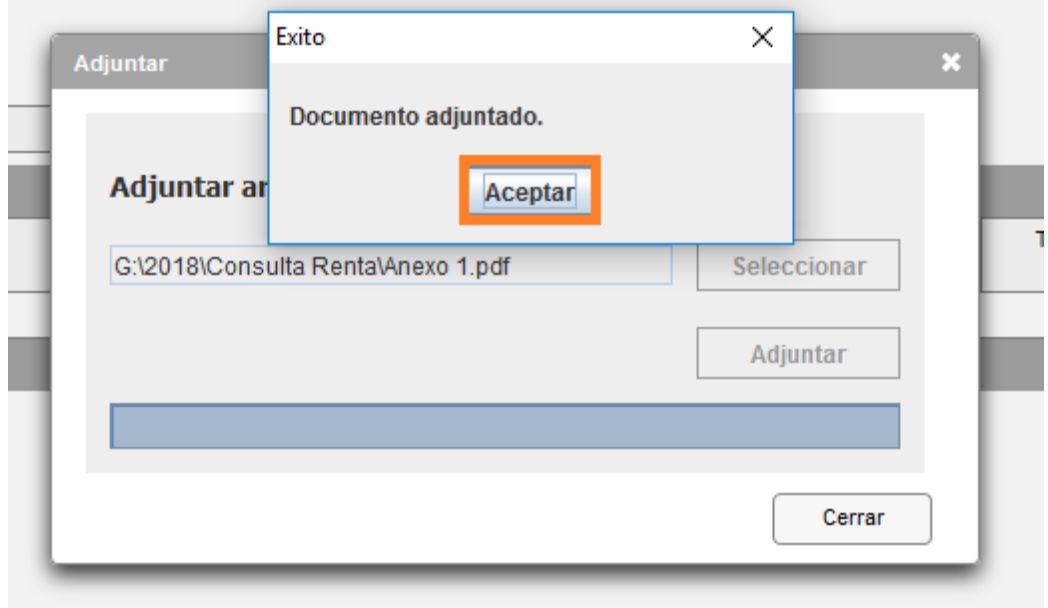

El sistema mostrara un aviso, el cual indica que el documento fue adjuntado de forma correcta. Para verificar que se adjuntó el archivo correcto, da clic en *Ver*:

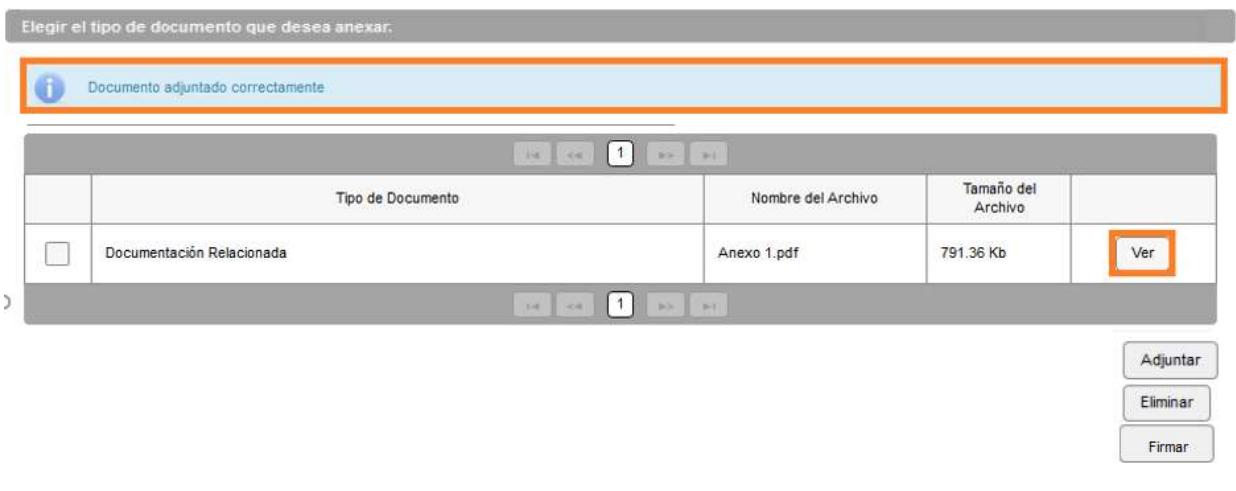

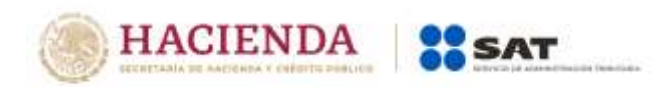

Repite la misma acción, hasta que hayas adjuntado todos los archivos que sean necesarios; cada uno de ellos debe tener formato PDF y su tamaño no deberá de exceder de 4 Megabytes. A continuación, da clic en *Firmar*:

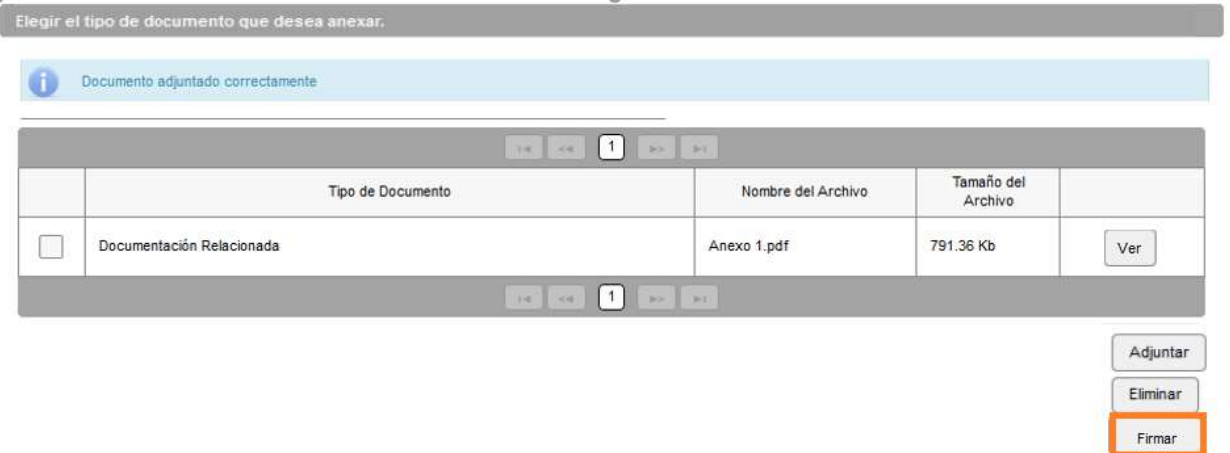

Firma el adjuntado de documentos con tu e.firma:

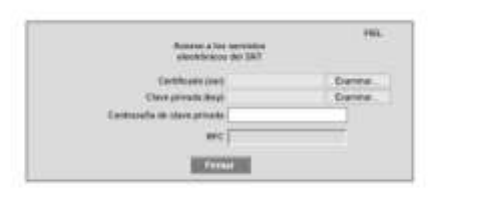

Enseguida se mostrará un mensaje, el cual indica que los documentos fueron guardados:

 $\Delta\text{VRT}$  .

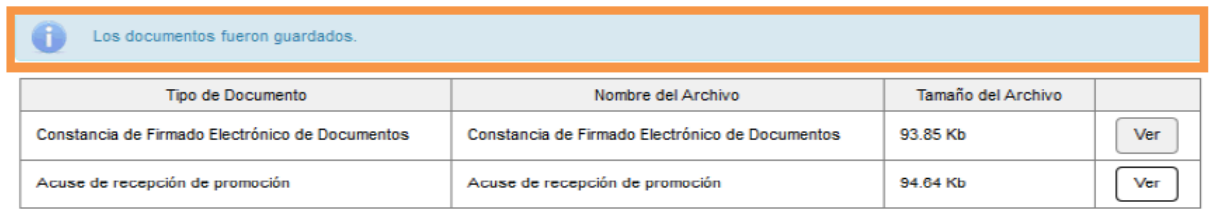

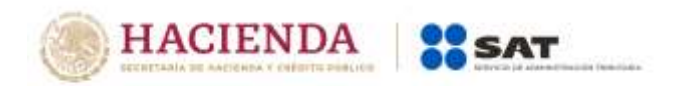

Puedes dar un clic en *Ver* para visualizar los documentos que se generan al adjuntar documentación posterior al registro de la promoción. Aquí puedes imprimir o descargar los documentos:

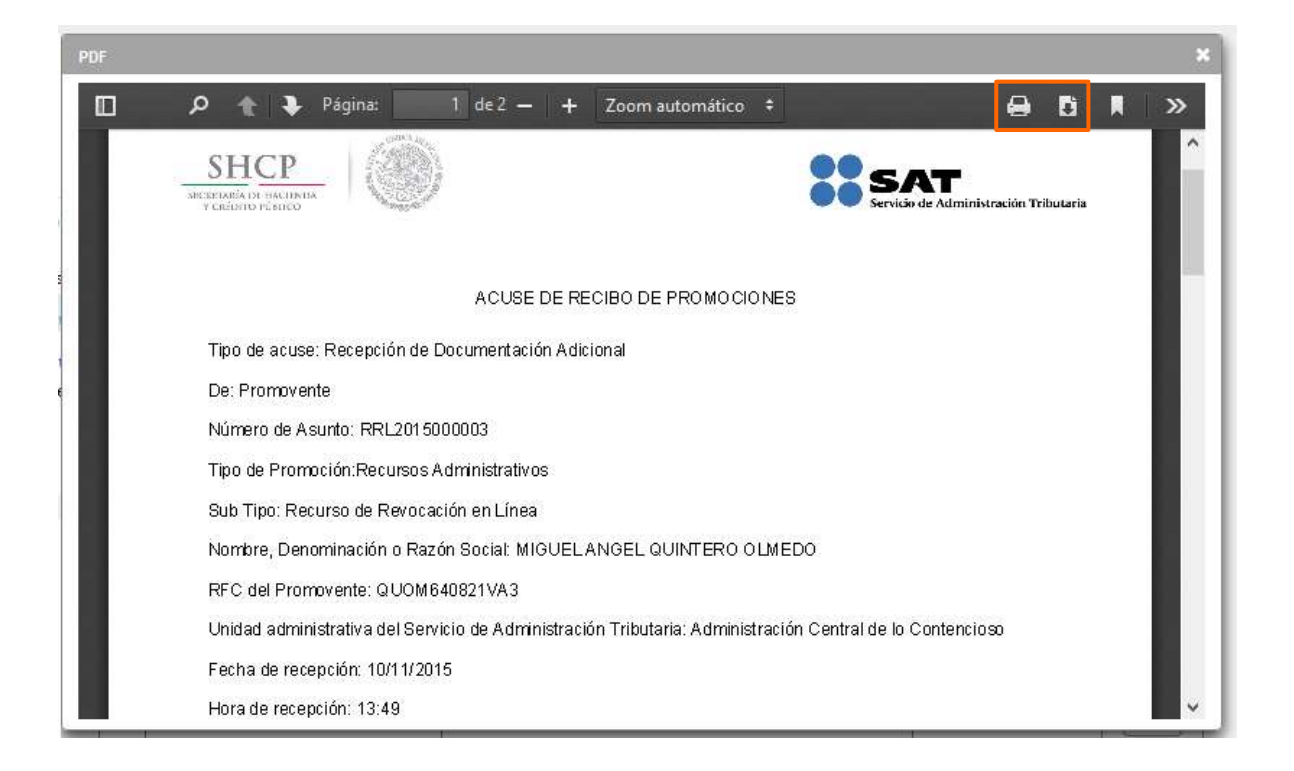

Para salir del Buzón Tributario debes dar clic en *Cerrar sesión*.